## 電子申請方法

1 パソコンやスマートフォンで「ぴったりサービス」と検索しクリックまたは、2次元コ ードを読み込む。

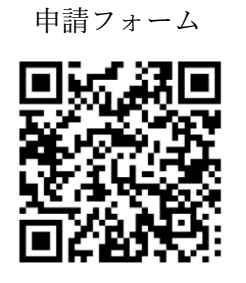

2 市区町村(彦根市)とカテゴリ(救急・消防)を選択し、検索する。

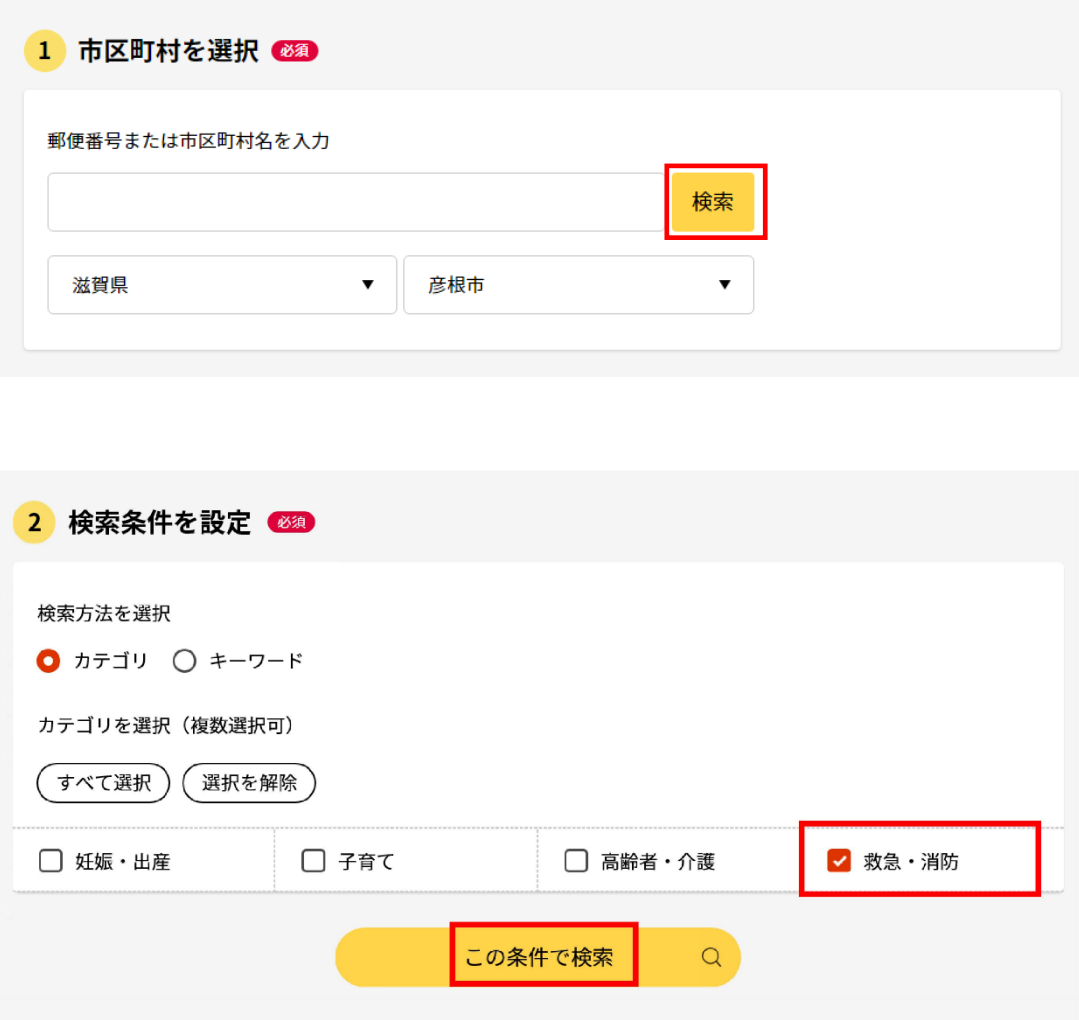

3 電子申請を行う届出を選び、「詳しく見る」を選択する。

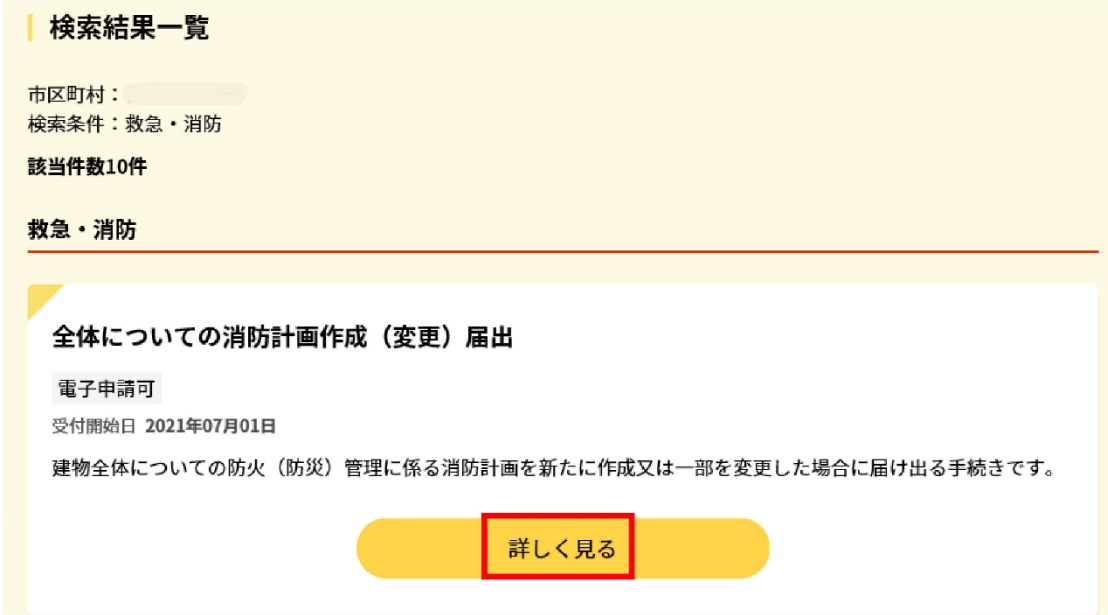

4 「申請する」を選択する。

```
防火·防災管理者選任(解任)届出
防火·防災管理者選任(解任)届出
⊕ オンライン申請
 制度
火災予防
 対象
 管理権原者
 手続を行う人
対象者ご本人又は依頼を受けた方
```
## ■ 概要

防火(防災)管理者を選任又は解任した場合に届け出る手続きです。

## • 手続期限

防火(防災)管理者を選任したとき、又は解任したとき

## ■ 手続に必要な添付書類

●修了証 ②

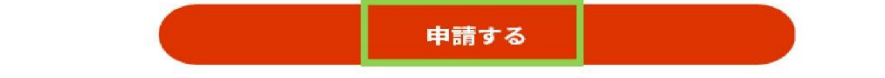

5 step1から順に step5まで入力、画面に従い進めてください。 ※step2で入力する「宛先」は、「彦根市消防長」と入力してください。

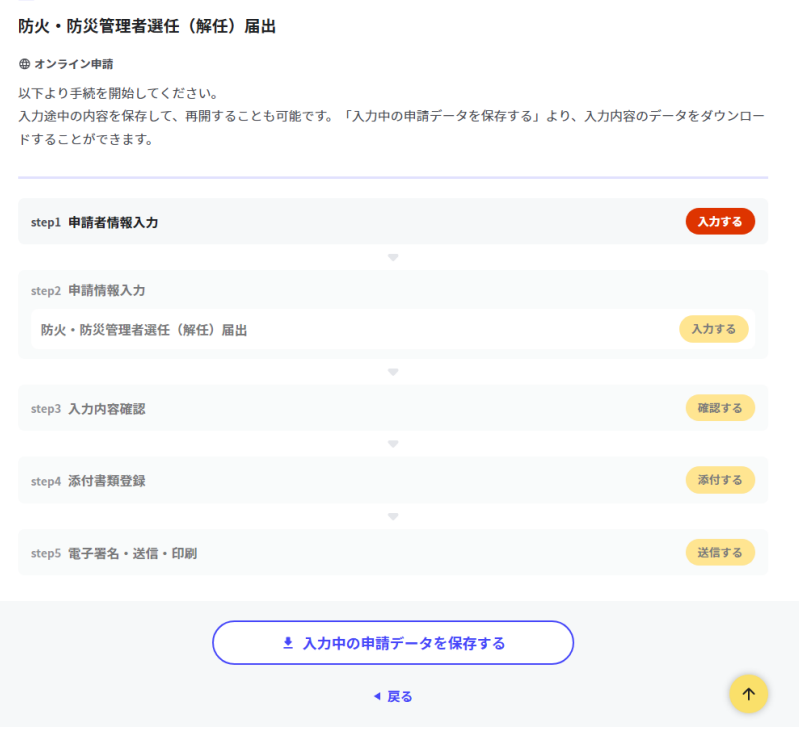

6 Step5まで進めば「送信する」を選択し、電子申請完了です。

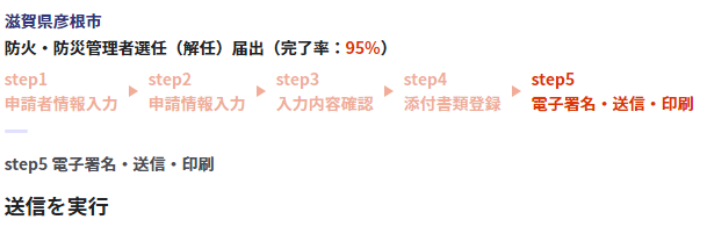

手続の送信を実行します。よろしければ、「送信する」ボタンを押してください。

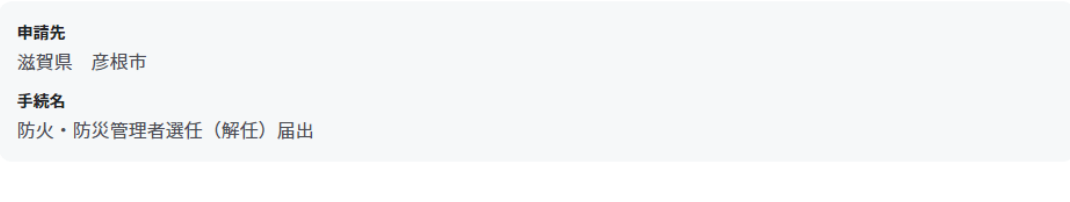

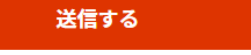

印刷する

留意事項

1 「申請様式の控え」及び「申請データ」のダウンロードについて 電子申請では副本が返却されません。申請様式の控え(PDF 形式)が副本の代わりとな りますので、必ずダウンロードしてください。

> 滋智但商規市 防火・防災管理者選任(解任)届出(完了率:100%)

申請完了

申請を正しく受け付けました

step1申請者情報入力でメールアドレスを入力していた場合、受付完了の通知をお送りしていますのでご確認ください

```
由請失致口
滋賀県 彦根市
今回申請された手続
火災予防 防火·防災管理者選任 (解任) 届出
受付恶号
990112049443116
```

```
申請先窓口からのお知らせがございます。
まだ、申請は完了していません。
現在、申請先の消防本部が内容を確認中です。
内容に不備がある場合は、申請先の消防本部から連絡または差し戻しを行います。
確認後に完了メールを送信しますので、もうしばらくお待ちください。
添付書類が登録できなかった場合、申請完了後に届く「電子申請完了メール」に「添付書類一覧表」および添付書類を添付し
て申請先の消防本部へ転送してください。(転送する「電子申請完了メール」に記載されている「受付番号」は削除せずその
まま転送してください。)
【転送先: hikonefd.yobou@ma.city.hikone.shiga.jp】
保存した申請データ(CSV形式)がExselで文字化けする場合、バックアップ取得後に以下の方法をお試しください。
1 申請内容ファイル(CSV形式)を右クリック→「プログラムから開く」→「メモ帳」で「ファイルを開く」を選択
  「ファイル」→「名前を付けて保存」→ダイヤログボックス上の「文字コード」を「ANSI」に変更して保存
\overline{2}3 ExselでCSVファイルを開き、文字化けが解消されていることを確認
```
また、申請データ (CSV 形式) をダウンロードし保存しておくと、電子申請後、消防署か ら修正指示又は届出内容変更があり、再申請する際や今後同じ様式を申請する際に、入力が 省略でき、手続きがスムーズに行えるので活用してください。

2 マイナンバーカードの使用について

 申請者情報の入力の際、マイナンバーカードを使って自動入力ができますが、マイナンバ ーカードの使用は必須ではありません。

マイナンバーカードがなくても申請可能です。